Education Resource Information Center (ERIC)

*Education Resource Information Center (ERIC)* เป็นฐานข้อมูลหนึ่งภายใต้แพลตฟอร์มของ EBSCOhost ที่ ้ ครอบคลุมเนื้อหาและแหล่งข้อมูลทางด้านการศึกษา ในรูปของบทความและสารสนเทศจากวารสารต่าง ๆ ใน Current Index of Journals in Education และ Resources in Education Index มากกว่า 1.3 ล้าน รายการ ที่ สามารถเชื่อมโยงไปยังเอกสารฉบับเต็มได้มากกว่า 3 แสนรายการ เรียกดูย้อนหลังได้ถึงปี 1966 ปัจจุบันบริษัท EBSCO ให้สิทธิ์สมาชิก ThaiLIS ซึ่งรวมถึงประชาคมจุฬาฯ ได้เข้าใช้งานฐานข้อมูล ERIC ผ่านเครือข่าย UniNet ของ สกอ.

#### **การเข้าใช้งาน**

**EBSCO** 

สามารถเข้าใช้งานได้ที่ [http://www.car.chula.ac.th/curef](http://www.car.chula.ac.th/curef-db/slist.html)[db/slist.html#social](http://www.car.chula.ac.th/curef-db/slist.html)จากนั้นเลือกฐานข้อมูล ERIC (EBSCOhost Version) เพื่อเข้าใช้งานฐานข้อมูล ERIC ผ่านหน้าจอของ EBSCOhost โดยดำเนินการดังภาพ

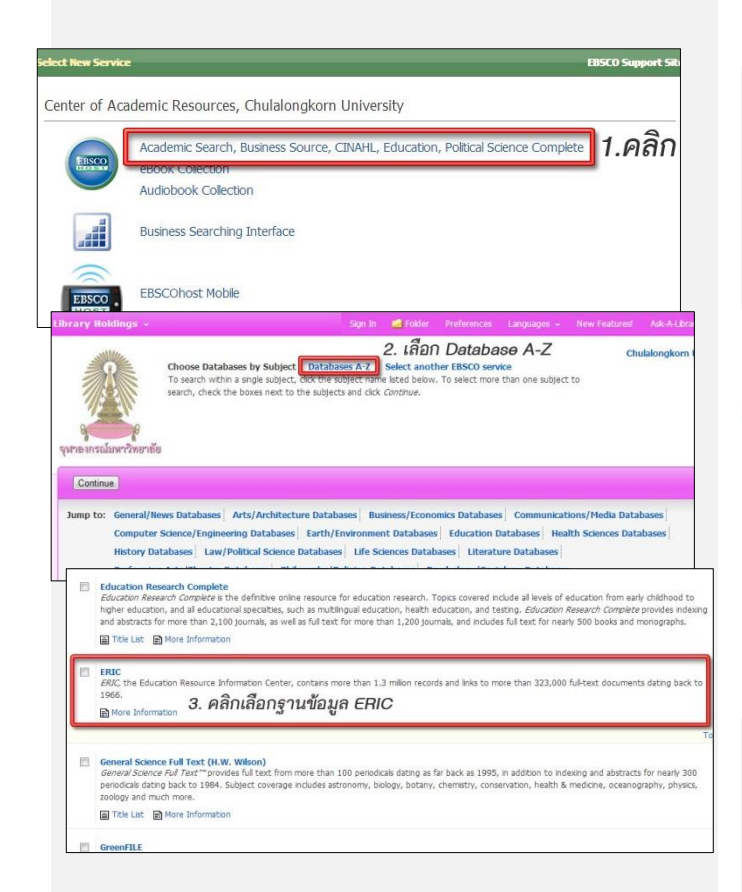

- 1. คลิกเลือกที่ Academic Search, Business Source, …
- 2. เลือกรายชื่อฐานแบบ Database A-Z
- 3. คลิกเลือกฐาน ERIC

**1. Basic Search** การสืบค้นอย่างง่าย สามารถพิมพ์คำหรือ วลี ที่ต้องการค้นหา แล้วคลิกที่ปุ่ม Search ดังภาพ

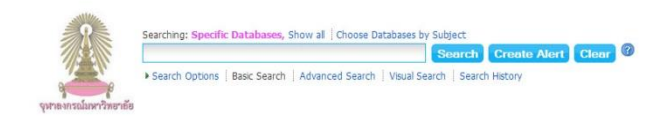

# 2. **Advance Search** การสืบค้นขั้นสูง โดยพิมพ์คำหรือวลี

ที่ต้องการสืบค้น (  $\bm{\Theta}$  -  $\bm{\Theta}$ ) และสามารถจำกัดการค้นหา

เพิ่มเติมจากทางเลือกต่างๆ ( **-** ) ได้ดังภาพ

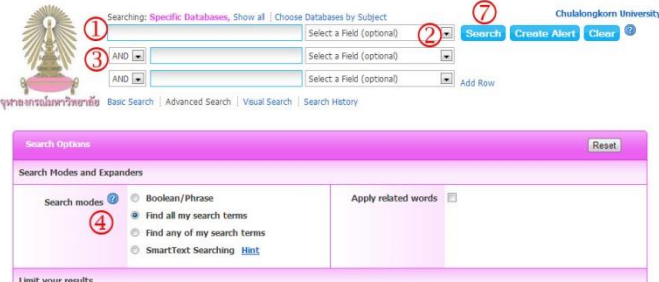

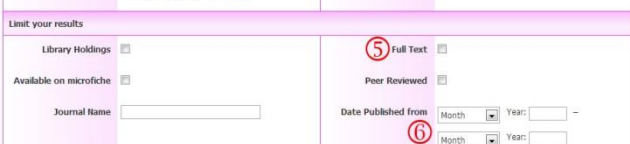

- 1. พิมพ์คำ หรือวลี ที่ต้องการสืบค้น
- 2. เลือกเขตข้อมูลที่ต้องการสืบค้น เช่น Author Title เป็นต้น
- 3. เลือกตัวเชื่อมคำค้นตามต้องการ (AND/ OR/ NOT)
- 4. เลือกวีธีกำรค้นข้อมูล เช่น ระบบ SmartText Searching
- 5. เลือกจำกัดเฉพาะรายการที่มีเอกสารฉบับเต็ม
- 6. จำกัดช่วงเวลาตีพิมพ์ของเอกสารที่ต้องการ
- 7. คลิกที่ป่ม Search เพื่อทำการสืบค้น

#### **การแสดงผลลัพธ์**

# เมื่อคลิกเพื่อสืบค้นข้อมูลแล้วระบบจะแสดงผลลัพธ์ ดังภาพ

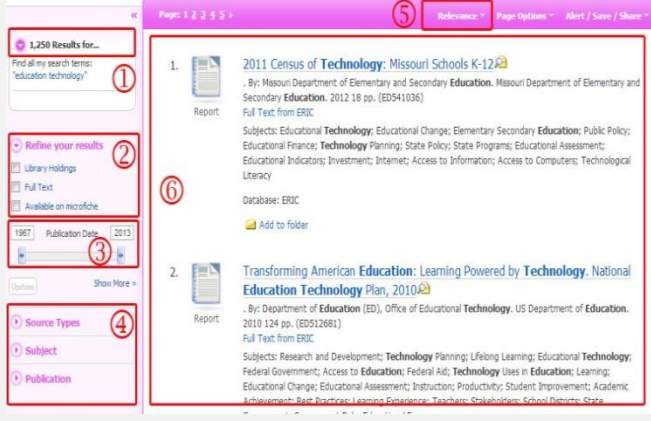

- $\bullet$  แสดงจำนวนผลลัพธ์ที่พบข้อมูล
- $\bullet$  เลือกจำกัดชนิดของเอกสาร เช่น เอกสารฉบับเต็ม เอกสารที่ มีในห้องสมุด เอกสารชนิดไมโครฟิช
- ระบุปีพิมพ์ของเอกสารที่ต้องการ
- $\, \, \Phi \,$  เลือกการจำกัดผลลัพธ์เพิ่มเติมเพื่อได้ให้ข้อมูลแคบลง เช่น ชนิดของสิ่งพิมพ์ หัวเรื่อง ส านักพิมพ์
- $\, \boldsymbol{0} \,$  ตัวเลือกการจัดเรียงผลลัพธ์ เช่น ความเกี่ยวข้อง ใหม่สุดก่อน
- $\, \, \Theta \,$ การแสดงรายการผลลัพธ์ที่พบ

## **การจัดการผลลัพธ์**

เมื่อคลิกเลือกการแสดงผลลัพธ์ทีละรายการ จะพบทางเลือก ้สำหรับจัดการผลลัพธ์ด้านขวามือ ดังภาพ

#### **Tools**

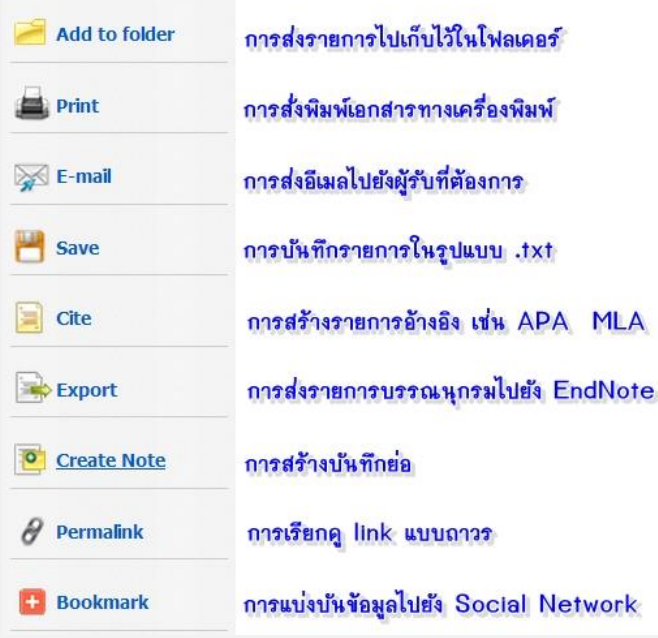

## **การส่งรายการบรรณานุกรมไปยังโปรแกรม EndNote** สามารถส่งรายการบรรณานุกรมมากกว่า 1 รายการได้โดยวิธี 1.คลิกเลือก (Add to Floder) รายการที่ต้องการส่ง ดังภาพ

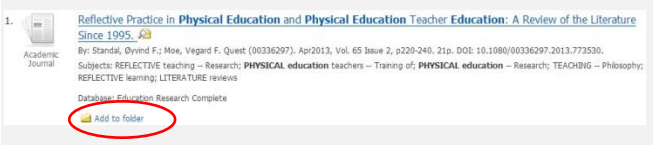

# 2. คลิกปุ่ม Folder View ที่ปรากฏด้านขวามือ ดังภาพ

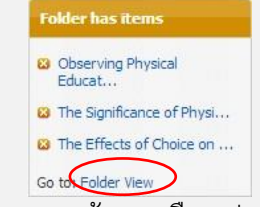

3. คลิกที่ปุ่ม Export ด้านขวามือจะปรากฏหน้าจอดังภาพ

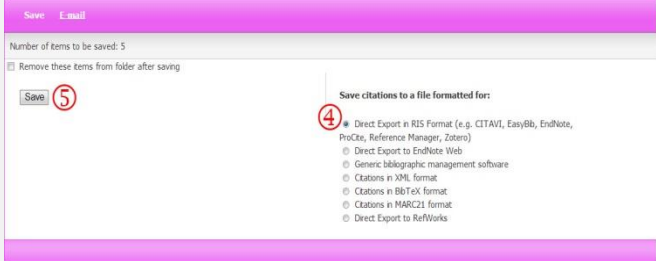

- 4. คลิกที่ Direct Export in RIS Format
- 5. คลิกปุ่ม Save เพื่อส่งรายการไปยังโปรแกรม EndNote

#### **Citation Matcher**

ใช้สืบค้นเมื่อทราบข้อมูลบางส่วนของรายการเอกสารที่ต้องการ เช่น ชื่อผู้แต่ง ปีพิมพ์ โดยระบุข้อมูลที่ทราบและคลิกที่ Search ดังภาพ

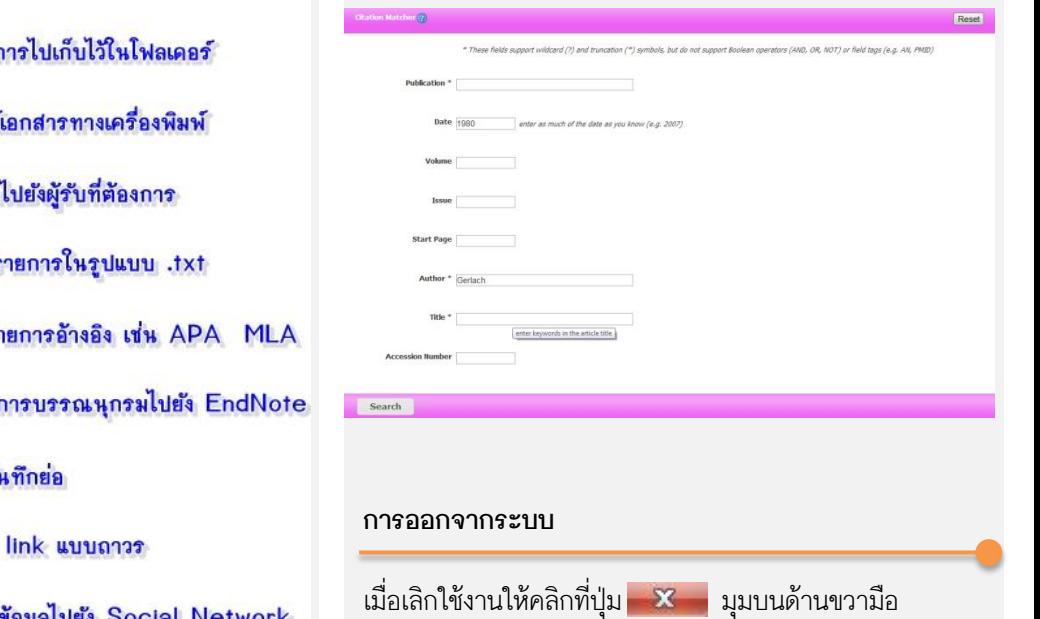

จัดทำโดย ปิยธิดา ห่อประทุม ภารกิจสนับสนุนการวิจัย สำนักงานวิทยทรัพยากร จุฬาฯ (ฉบับพิมพ์ครั้งที่ 1) พฤษภาคม 2556